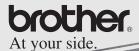

Software Guide

# MPRINT MW-100

Mobile Printer

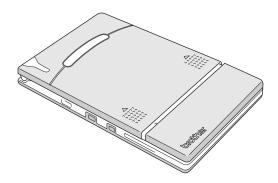

- Before using this printer, be sure to read this User's Guide.
- We suggest that you keep this manual in a handy place for future reference.

- O Microsoft<sup>®</sup> and Windows<sup>®</sup> are registered trademarks of
  Microsoft Corporation in the United States and other countries.

  O Date: TM and Date: TM OO are registered to the register of Date:

  O Date: TM and Date: TM OO are registered to the register of Date:

  O Date: TM on the Date: TM OO are registered to the registered to the register.
- Palm<sup>TM</sup> and Palm<sup>TM</sup> OS are registerd trademarks of Palm, Inc. or its subsidiaries.
- O IrPRINT<sup>TM</sup> is a trademark of IS/Complete, Inc.
- Documents To Go<sup>®</sup> is a registered trademark of DataVis, Inc. in the United States and other countries.
- Portion of graphics filter software are based in part on the work of Group 42.Inc.
- O Portion of graphics filter software are based in part on the work of the Independent JPEG group.
   O VS-FlexGrid Pro Copyright(C) 1999 VideoSoft Corporation.
- All other software and product names mentioned are trademarks or registered trademarks of their respective companies
- marks or registered trademarks of their respective companies.

  O PrintPocketCE for Brother MW-100 by FieldSoftware Products.
  For additional Pocket PC printing utilities, visit

'http://www.fieldsoftware.com'.

# CONTENTS

| CONTENTS                                                                                                    | 1 |
|----------------------------------------------------------------------------------------------------|---|
| Operating Environment                                                                                                    | 2 |
| Printing Data From a Computer Runr Installing the software Printing Printing from other applications Uninstalling the software          | 2 |
| Printing Data From a Pocket PC Installing the software Printing Printing procedures Uninstalling the software PrintPocketCE for Brother |   |
| Printing Data From a Palm <sup>TM</sup> Devie                                                                                           |   |

# 1 Operating Environment

This mobile printer can print data from a computer running Windows<sup>®</sup> or a Pocket PC (PDA running Pocket PC).

# Computer running Windows®

In order to use this printer, make sure that your system configuration meets the following requirements.

#### ■ PC operating environment

| Processor            | Pentium 266 MHz or higher recommended                                              |
|----------------------|------------------------------------------------------------------------------------|
| Operating system     | Microsoft <sup>®</sup> Windows <sup>®</sup> 98, 98 SE, Me, 2000 Professional or XP |
| Interface            | Compliant with USB Ver. 1.1                                                        |
| Available Memory     | 64 MB or more recommended                                                          |
| Hard disk free space | Minimum 20 MB                                                                      |

To print data from a computer running Windows $^{\mathbb{R}}$   $\rightarrow$  Refer to page 4.

### Pocket PC (PDA running Pocket PC)

In order to use this printer, make sure that your Pocket PC meets the following requirements.

#### ■ Pocket PC operating environment

|                  | ARM or MIPS<br>(Not compatible with SH; Pocket PC 2002<br>is compatible only with ARM.) |
|------------------|-----------------------------------------------------------------------------------------|
| Operating system | Microsoft <sup>®</sup> Pocket PC<br>Microsoft <sup>®</sup> Pocket PC 2002               |
| Interface        | Infrared port compliant with IrDA 1.2                                                   |

When installing the software, a computer running Windows<sup>®</sup> that can connect to the Pocket PC will be needed.

To print data from a Pocket  $PC \rightarrow Refer$  to page 13.

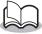

For information on Pocket PCs whose operation has already been verified, check our Web site at http://www.brother.com.

# 2 Printing Data From a Computer Running Windows

In order to use this printer to print data from a computer running Windows<sup>®</sup>, the software must be installed on the computer.

# Installing the software

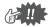

- Do not connect this printer to the computer until you are instructed to do so.
- 1 Insert the enclosed CD-ROM into the CD-ROM drive of the computer running Windows®.
  - → The installer automatically starts up and the Brother Mobile Printing Software dialog box appears.
  - → If the installer does not automatically start up, double-click "My Computer", and then double-click

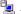

- 2 Click the top button (Windows).
  - → A dialog box appears, allowing you to select what to install.

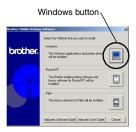

3 Click the button for the software that you wish to install.
Here, click the button for

> → The Driver Setup dialog box appears.

the SpotSnap software.

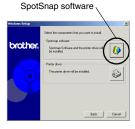

#### ■ Software packages that are installed

| Software          | Description                                                                                      |
|-------------------|--------------------------------------------------------------------------------------------------|
| SpotSnap Operator | Software for editing imported data                                                               |
| Snapper           | Software for grabbing images, text or copied data from the PC screen into Spot-<br>Snap Operator |
| Templates         | Samples of pre-formatted layouts                                                                 |
| Help              | On-screen operating guide                                                                        |
| Driver            | Software for printing with this printer                                                          |

**4** Follow the instructions that appear to finish the installation.

Next, the printer driver is installed.

The installation procedure for the printer driver differs depending on the operating system being used.

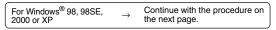

For Windows<sup>®</sup> Me  $\rightarrow$  Go directly to the procedure on page 7.

# For Windows® 98, 98SE, 2000 Professional or XP

When the message "Connect Brother MW-100, and then turn it on." appears, use the enclosed USB cable to connect this printer to the computer run-

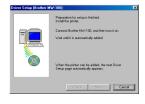

ning Windows®, and then turn on the printer.

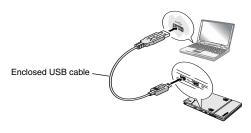

 $\rightarrow$  The printer driver is installed.

→ Continue with "Printing" on page 9.

#### For Windows® Me

**5** Connect the MW-100 to the computer, and then turn it on.

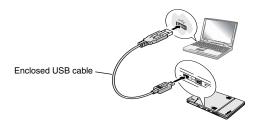

- → Through Plug and Play, the printer is detected and the Add New Hardware Wizard dialog box appears.
- 6 Although Automatic search for a better driver (Recommended) is selected as a default, select Specify the location of the driver (Advanced), and

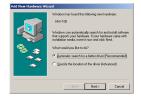

then click the Next button.

7 Make sure that
Search for the best
driver for your
device. (Recommended). is
selected, select the
Specify a location
check box, and then
click the Browse button.

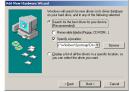

- → The Browse for Folder dialog box appears.
- 8 In the Browse for Folder dialog box, specify the path "CD-ROM\_drive:\Windows\Spotsnap\Driver\MW100\WinME", and then click the OK button.
  - → The file is found.
- 9 Click the Next button.

allowing you to select a port appears, select "PTUSB:", and then click the Next button.

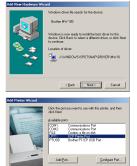

Follow the instructions that appear to finish the installation.

## **Printing**

Operator

This printer can be used to print in two different ways.

#### DIRECTLY FROM PC SCREEN

# Printing from SpotSnap

Take a snapshot Import text or an image Copy text or an image

(Snapper)

Check the text or image, and then edit it.
(SpotSnap Operator)

→ Refer to the PDF manual

# DIRECTLY FROM WINDOWS SOFTWARE PACKAGES

Printing from other applications, such as word-processing or spreadsheet applications

Create the data in the application

Print
Select the MW-100 as the printer

 $\rightarrow$  Refer to page 10.

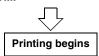

# Printing from other applications

If this printer is selected for printing, it can be used to print data from other applications, such as word-processing or spreadsheet applications.

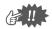

This printer is not compatible with some applications. For details on compatible applications and for information on the newest printer driver, check our Web site at http://www.brother.com.

## Selecting the MW-100 as the printer and printing

The procedure for Excel 2000 will be described as an example.

- 1 Create the required data with Excel 2000.
- 2 On the File menu, click Print.
- 3 From the Printer list, select Brother MW-100.
- 4 Click the OK button.
  - → The data is sent to the printer and printed.

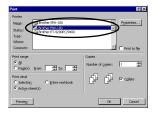

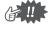

 The data that is to be printed should be adjusted to the size of the paper. For example, if the paper size is changed from A4 to A7, the data must be adjusted to fit in the A7-size page.

# Uninstalling the software

If this printer will no longer be used on the computer, the SpotSnap software and the printer driver can be uninstalled.

#### Uninstalling (removing) the SpotSnap software

The procedure for Windows  $^{\tiny{(\! B)}}$  98 will be described as an example.

- 1 Click the Start button, select Settings, click Control Panel, and then double-click Add/Remove in Control Panel.
  - → The Add/Remove Programs Properties dialog box appears.
- 2 Select Spotsnap Software, and then click the Add/Remove button. Follow the instructions that appear to finish the uninstallation.

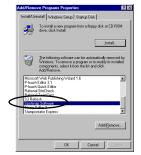

# Uninstalling (removing) the printer driver

- 1 Click the Start button, select Settings, and then click Printers.
  - → The Printers dialog box appears.

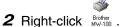

- → A pop-up menu appears.
- 3 Select Delete.
  - → The printer driver is deleted.

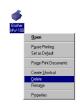

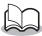

 In order to use this printer from a computer, the software must be installed again.

# 3 Printing Data From a Pocket PC

In order to use this printer to print data from a Pocket PC (PDA running Pocket PC), a computer running Windows<sup>®</sup> must be used to install the software onto the Pocket PC.

 For details on ActiveSync<sup>®</sup> and on connecting the Pocket PC to a computer running Windows<sup>®</sup>, refer to the instruction manual for the Pocket PC.

## ■ Installing the software onto a Pocket PC

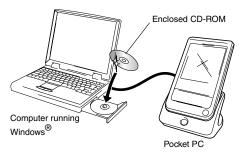

#### ■ Printing

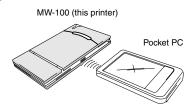

# Installing the software

- 1 Insert the enclosed CD-ROM into the CD-ROM drive of the computer running Windows®.
  - → The installer automatically starts up and the Brother Mobile Printing Software dialog box appears.
- 2 Click the second button (Pocket PC).
  - → The PocketPC Setup dialog box appears.
- 3 Click the button for installing the Brother mobile printing software.
  - → A dialog box appears, allowing you to select either "Pocket PC" or "Pocket PC 2002".

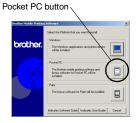

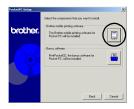

#### Printing Data From a Pocket PC

- 4 Click the button for the operating system that you are using.
  - → The InstallShield Wizard starts.
- **5** Click either the Yes or No button.

Follow the instructions that appear to finish the installation.

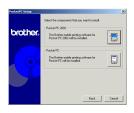

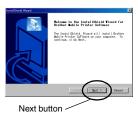

#### ■ Software packages that are installed

| Software                | Description                                                             | Setup Method |         |
|-------------------------|-------------------------------------------------------------------------|--------------|---------|
|                         |                                                                         | Standard     | Compact |
| Common mod-<br>ules     | Basic components of the software                                        | 0            | 0       |
| Note Print              | Prints memos saved with Notes                                           | 0            |         |
| Schedule Print          | Prints schedules saved with Schedule                                    | 0            |         |
| Task Print              | Prints tasks and appoint-<br>ments saved with Tasks                     | 0            |         |
| Contact Print           | Prints names, addresses<br>and telephone numbers<br>saved with Contact  | 0            | 0       |
| Clipboard Print         | Prints images and text moved to the Clipboard                           | 0            |         |
| Screen<br>Capture Print | Prints the currently dis-<br>played screen of the<br>Pocket PC          | 0            | 0       |
| Image File<br>Print     | Prints saved image files                                                | 0            |         |
| E-mail Print            | Prints saved e-mails                                                    | 0            |         |
| Help files              | Operating guide that can<br>be viewed on the screen of<br>the Pocket PC | 0            | 0       |

<sup>\*</sup> For information on future updates, check our Web site at http://www.brother.com.

# **Printing**

This printer has eight different printing functions.

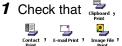

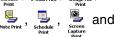

appear in the Programs folder.

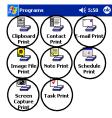

**⊞** 

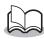

- The positions of the icons that appear may differ on your Pocket PC.
- Refer to the pages indicated below for more details on the corresponding printing function.

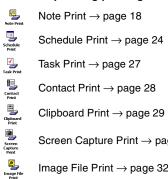

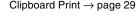

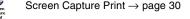

Image File Print → page 32

E-mail Print → page 33

# **Printing procedures**

First, we will describe the procedure for using the Note Print. This procedure contains the basic steps for printing.

#### **Note Print**

Memos saved with Notes can be printed.

**1** Tap the Start button, tap **Programs**, and then tap \_\_\_\_\_\_.

- → A list of memos appears in the Note Print screen.
- 2 Tap the memo that you wish to print. Only one memo can be selected.
  - → The selected memo is highlighted.

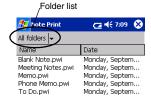

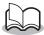

- To display the memos in each previously categorized folder, tap the folder list.
- **3** Tap **Preview** in the Printer menu.
  - → The Print preview screen appears.

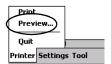

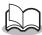

- If Print was tapped, printing will begin without the Print preview screen being displayed.
- Position this printer and the Pocket PC so that their IrDA infrared ports are facing each other and within 20 cm apart.

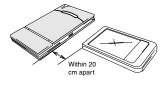

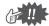

- Make sure that this printer is turned on.
- **5** Tap the Print button.
  - → After the Pocket PC detects this printer, printing begins.

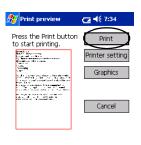

Direct the infrared port to the printer correctly.

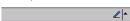

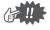

- The printed layout may differ depending on the size of paper selected with Printer setting.
- The Print preview screen allows you to view an image of the data as it will be printed. Text may be difficult to read.

### **Advanced settings**

Precise print settings can be specified.

#### ■ Printer settings

- 1 Tap Printer setting in the Print preview screen.
  - → The Printer setting screen appears.
- 2 The following settings can be specified.
  - Printer: MW-100 (this printer)
  - Port: IrDA (infrared port)/ FILE/USB
  - Paper size:
     A7/Cut labels (4
     Labels)/Cut labels (2
     Labels)
     The setting is
     adjusted according

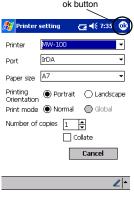

- to the paper cassette that is loaded into the printer.
- Printing orientation: Portrait/Landscape
- Print mode: Normal/Global
- Number of copies: 1 through 50/Collate

# **3** Тар 🐠 .

→ The printer settings are applied.

#### ■ Graphics-processing settings

- **1** Tap **Graphics** in the Print preview screen.
  - → The Graphics processing screen appears.
- 2 The following settings can be specified.
  - Half-tone: Dithering/Error Diffusion/None
  - Image processing: Full-size printing/Fit to paper

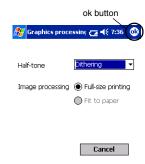

**3** Tap 🐠 .

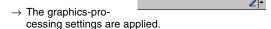

#### ■ Text format settings

The font and size of the printed text can be changed.

- 1 Tap Font in the Settings menu of the Note Print screen.
  - → The Font setting screen appears.
- 2 The following text settings can be specified.
  - Font name: Tahoma/Courier New/Frutiger Linotype/Bookdings
  - Size: Largest/Larger/Standard/Smaller/Smallest
  - Effects: Bold/Underline/Italic/ Strikethrough

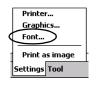

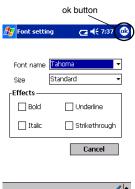

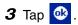

→ The text format settings are applied.

#### **Schedule Print**

Schedules saved with Schedule can be printed.

1 Tap the Start button, tap Programs, and then

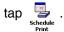

- → A list of schedules appears in the Schedule Print screen.
- 2 Tap the box to the left of the schedule that you wish to print.

More than one schedule can be selected.

→ A check mark appears.

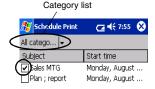

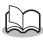

- The period of time to be printed can be specified.
  - (→ "Printing a specified date" on page 26)
- To display the schedules in each previously specified category, tap the category list.
- 3 Tap Preview in the Printer menu.

#### ■ Template setting

The layout in which data is printed can be specified.

1 Tap Template in the Settings menu of the Schedule Print screen.

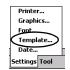

- → The Template screen appears.
- 2 Select the template that you wish to use.
- **3** Тар 🐠 .
  - → The selected template is applied.

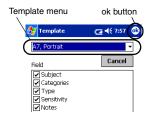

#### **Examples of templates**

#### Two down

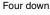

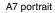

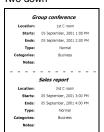

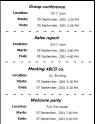

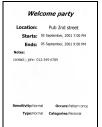

#### Printing a specified date

The period of time to be printed can be specified.

- 1 Tap Date in the Settings menu of the Schedule Print screen.
  - → The Date screen appears.
- Printer...
  Graphics...
  Font...
  Template...
  Date...
  Settings Tool

- 2 Change the date setting.
  - Start date/End date/ Inprogress
  - Date
- **3** Tap 🐠 .
  - → The schedules included in the specified time period are displayed in the Schedule Print screen.

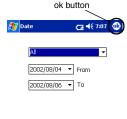

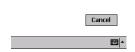

#### **Task Print**

Tasks and appointments saved with Tasks can be printed.

1 Tap the Start button, tap **Programs**, and then

tap 🛂 .

- $\rightarrow$  A list of tasks appears in the Task Print screen.
- 2 Tap the box to the left of the task that you wish to print. More than one task can be selected.

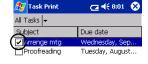

→ A check mark appears.

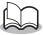

- The period of time to be printed can be specified.
  - (→ "Printing a specified date" on page 26)
- The layout in which data is printed can be specified.
  - (→ "Template setting" on page 25)

#### **Contact Print**

Names, address and telephone numbers saved with Contacts can be printed.

1 Tap the Start button, tap Programs, and then

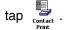

- → A list of contacts appears in the Contact Print screen.
- 2 Tap the box to the left of the contact that you wish to print.

More than one name can be selected.

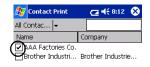

→ A check mark appears.

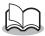

- The layout in which data is printed can be specified.
  - (→ "Template setting" on page 25)

#### **Clipboard Print**

The images and text moved to the Clipboard can be printed.

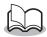

- The Clipboard is the name of the location where data that was cut or copied is stored.
- 1 Tap the Start button, tap Programs, and then

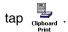

→ The contents of the Clipboard appear in the Clipboard Print screen.

## **Screen Capture Print**

The currently displayed screen of the Pocket PC can be printed.

1 Tap the Start button, tap Programs, and then

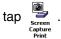

- → A toolbar appears in the upper-right corner of the screen.
- 2 Display the screen that you wish to print.
- 3 Tap on the toolbar.
  - → The captured screen appears in the Print preview screen.

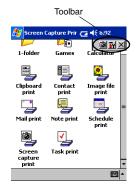

#### ■ Screen capture settings

The time until the data is imported and the size of the captured area can be specified.

1 Tap in on the toolbar.

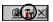

- → The Screen capture print settings screen appears.
- 2 The following text settings can be specified.
  - Capture delay time:

     to 10 seconds
     Specifies the length of time until the image is imported after is tapped.
  - Capture range:
     Selection range (Use
     the stylus to select the
     desired area.)/Client
     (Area indicated by
     in the illustration at the
     right)/Desktop (Entire
     screen)

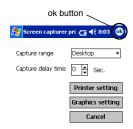

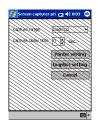

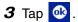

→ The screen capture settings are applied.

#### **Image File Print**

Saved image files (in BMP, JPEG or PNG format) can be printed.

1 Tap the Start button, tap **Programs**, and then

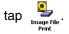

- → The Image File Print screen appears.
- 2 Select the file format of the image data to be searched for.

Select from the five available file formats.

- Image file (BMP, JPG or PNG)
- · Bitmap file
- Jpeg file (JPG or JPEG)
- Png file
- · All files
- 3 Tap the image file that you wish to print. Only one file can be selected.
  - → The selected file is highlighted.

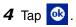

→ The Print preview screen appears.

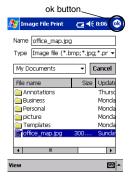

#### E-mail Print

Saved e-mails can be printed.

- 1 Tap the Start button, tap Programs, and then tap \_\_\_\_\_.
  - → A list of e-mails appears in the Email Print screen.
- 2 Tap the e-mail that you wish to print. Only one e-mail can be selected.

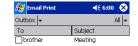

→ The selected e-mail is highlighted.

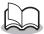

- The layout in which data is printed can be specified.
  - (→ "Template setting" on page 25)

# Uninstalling the software

Uninstall (remove) the software using the Pocket PC functions. For details on uninstalling the software, refer to the instruction manual for the Pocket PC.

### PrintPocketCE for Brother

#### What is this software?

PrintPocketCE enables you to print out the following data from your PDA running Microsoft® Pocket PC/Pocket PC2002.

- · Pocket Excel spreadsheets
- · Pocket Word documents
- E-mail
- Pocket RTF (rich text format) & Plain text (txt)

## Installing the software

- **1** Insert the enclosed CD-ROM into the CD-ROM driver of the computer running Windows®.
  - → The installer automatically starts up and Brother Mobile Printing Software dialog box appears.
- 2 Click the second button (Pocket PC).
  - → The PocketPC Setup dialog box appears.

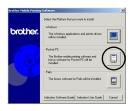

- **3** Click the second button (Bonus software).
  - → A dialog box appears asking you to select either "Print Pocket CE for Pocket PC" or "Print Pocket CE for Pocket PC2002"

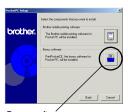

Bonus softwáre

- 4 Click the button for the operating system that you are using.
  - → The installation program will run automatically. The computer connects with the PDA via ActiveSync and the installation is complete.

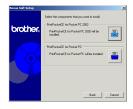

 For details on using Print Pocket CE for Brother, refer to the Help for Print Pocket CE for Brother.

# 4 Printing Data From a Palm<sup>TM</sup> Device

# IrPRINT<sup>TM</sup> for Palm<sup>TM</sup>

#### What is this software?

IrPRINT<sup>TM</sup> enables you to print out the following data from your PDA running Palm<sup>TM</sup> OS ver. 3.x or ver. 4.x.

- · Documents To Go
- · Sheets To Go
- PIM data (Address Book, Memo Pad, Date Book, To Do List, and Mail)

## Installing the software

- 1 Insert the enclosed CD-ROM into the CD-ROM driver of the computer running Windows<sup>®</sup>.
  - → The installer automatically starts up and Brother Mobile Printing Software dialog box appears.
  - → If the installer does not automatically start up, double-click "My Computer", and then double-click \*\*.
- **2** Click the bottom button (Palm).
  - → A dialog box appears, allowing you to select what to install.

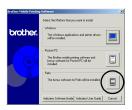

#### 3 Click the Bonus software button.

 $\rightarrow$  The installer starts up.

Follow the instructions that appear to finish the installation.

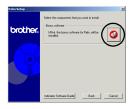

After the installation is finished, connect the Palm<sup>TM</sup> Computing<sup>®</sup> device to the Windows<sup>®</sup> computer where IrPRINT<sup>TM</sup> is installed, and then perform the HotSync<sup>TM</sup> operation. (The operation of the Palm<sup>TM</sup> Computing<sup>®</sup> device differs according to the manufacturer. Refer to the instruction manual for the Palm<sup>TM</sup> Computing<sup>®</sup> device that you are using.)

# **brother**